# KENNISMAKING MET INDESIGN

WORKSPACE/WERKRUIMTE

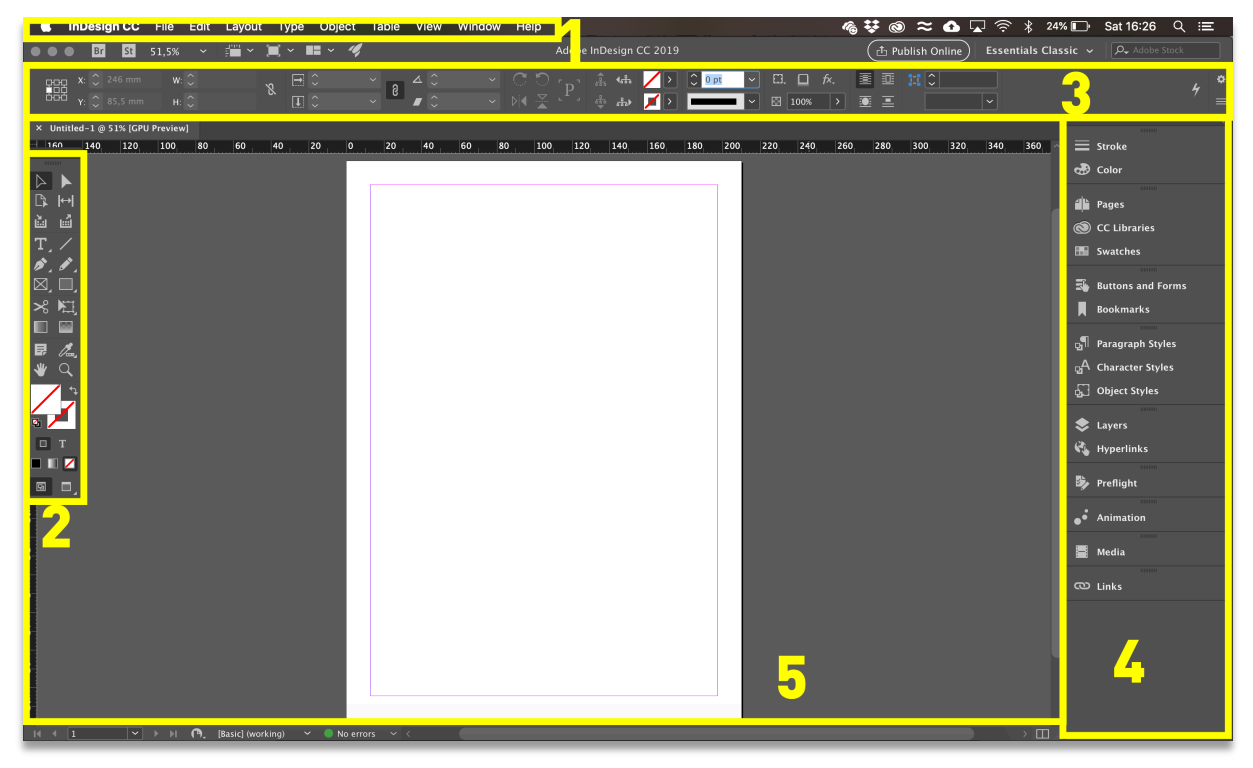

- 1. In de menubalk (helemaal bovenaan) worden de menu's File/Bestand, Edit/Bewerken en andere menu's weergegeven die je toegang bieden tot diverse opdrachten, aanpassingen, instellingen en deelvensters.
- 2. Het deelvenster Toolbox/Gereedschappen (aan de linkerkant) bevat gereedschappen voor het maken en bewerken van artwork. Gelijksoortige gereedschappen staan bij elkaar. Je hebt toegang tot een gereedschap door erop te klikken in het deelvenster en de muisknop ingedrukt te houden.
- 3. De optiebalk (onder de menubalk) kan je de eigenschappen van je gekozen tool aanpassen. Zichtbaar maken of verbergen van deze balk doe je via Window/Venster > Control/Beheer.
- 4. De deelvensters of panels (aan de rechterkant) zoals Pages/Pagina's, Layers/Lagen en andere deelvensters bevatten verschillende regelaars voor het werken met artwork. In het menu Venster vind je een volledige lijst met deelvensters.
- 5. Het venster Document (in het midden) toont het bestand waaraan je momenteel werkt. Als er meerdere documenten zijn geopend, worden die weergegeven als tabbladen in het venster Document.

4

#### Workspace switcher

Je kan alle deelvensters naar eigen wens positioneren of gebruik maken van een van de vooringestelde werkruimtes van InDesign. In deze cursus wordt steeds gebruik gemaakt van de workspace Advanced/Geavanceerd.

- **Nindow/Venster > Workspace/Werkruimte** om een workspace te selecteren of een eigen workspace te bewaren
- Window/Venster > Workspace/Werkruimte > Reset Advanced om de workspace terug naar de standaardinstellingen te zetten.

#### Panels/Deelvensters

De verschillende panels/deelvensters helpen je om je workflow te optimaliseren. Standaard zijn niet alle panels zichtbaar in je workspace.

- **Nindow/Venster:** een overzicht te krijgen van alle beschikbare panels
- $\blacksquare$  Tab: verbergt of toont alle panels
- **n** Shift + Tab: verbergt of toont alle panels uitgezonderd je toolbox
- **n** Window/Venster > Arrange/Rangschikken > Float in Window of Float all in Windows om alle documenten afzonderlijk te bekijken en niet in tabbladen
- Window/Venster > Arrange/Rangschikken > Consolidate all in Windows om de standaard tabbladen weer te geven.
- **n** Alle panels hebben extra opties die standaard al dan niet getoond worden. Klik hiervoor op  $\blacksquare$  in de rechterbovenhoek van het panel.

Bepaalde panels worden standaard in een **dock** weergegeven. Een dock is een verzameling van panels of een groep van panels die samen getoond worden. In onderstaand voorbeeld vormen Paragraph Styles/Alineastijlen, Character Styles/Tekenstijlen en Object Styles/Objectstijlen een dock. Je kan panels (un)docken door ze met de Hand Tool in/uit een dock te slepen.

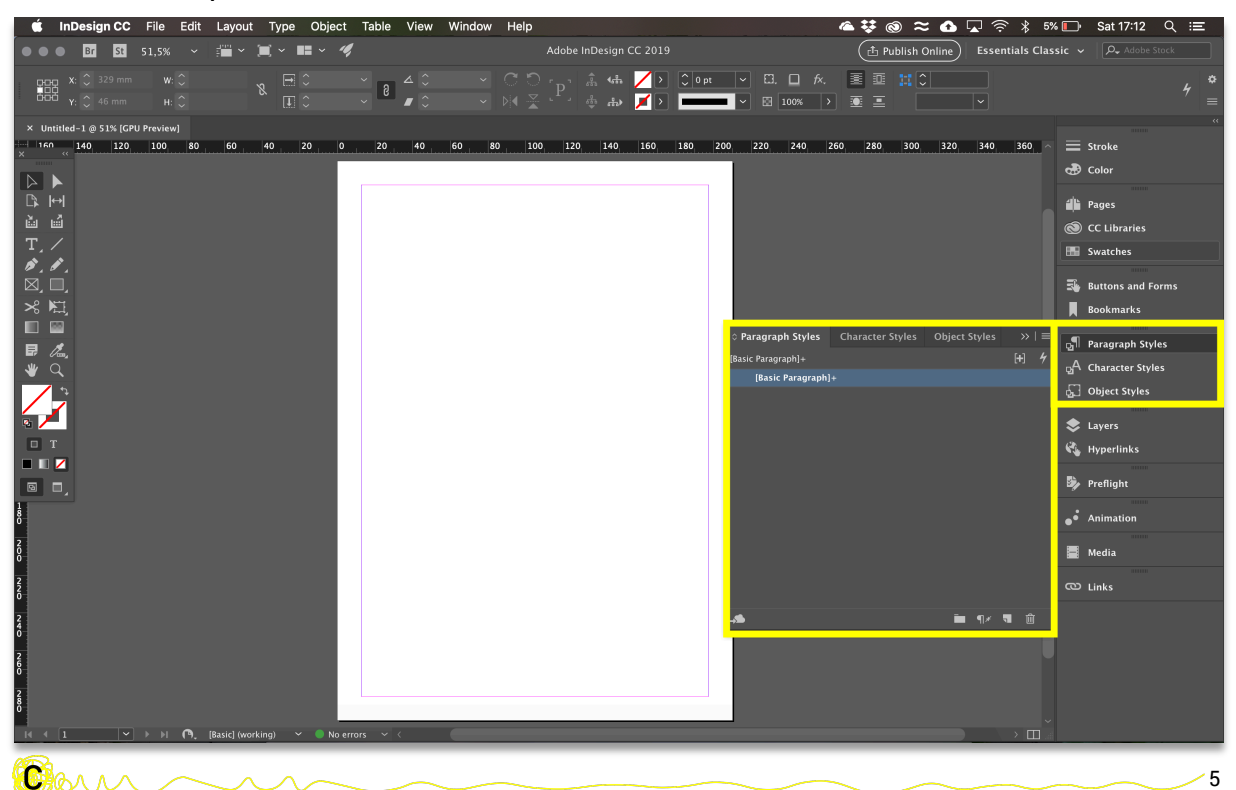

#### View modes/Schermmodi

Je kan de zichtbaarheid van het documentvenster aanpassen door een van onderstaande opties te kiezen via View/Weergave > Screen mode/Schermmodus:

- **n Normal/Normaal mode**: toont de lay-out in een standaard weergave met alle zichtbare rasters en hulplijnen en niet-afdrukbare objecten.
- **n Preview/Voorvertoning mode**: toont de lay-out zoals de werkelijke output zal zijn, alle elementen die niet geprint zullen worden, worden hier verborgen zoals bijvoorbeeld hulplijnen.
- **E** Bleed/Afloopgebied mode: toont de lay-out zoals de werkelijke output zal zijn, net zoals in Preview mode, maar de ingestelde bleed wordt eraan toegevoegd.
- **n Slug/Witruimte rond pagina mode**: toont de lay-out zoals de werkelijke output zal zijn, net zoals in Bleed mode en hierbij worden de elementen die in het Slug gebied staan ook weergegven.
- **Presentation/Presentatie mode**: toont de lay-out zoals een presentatie slideshow.

Tip: Je kan snel wisselen tussen normal mode en preview mode met de shortcut W. Dit zijn ook de twee screen modes die je het meest zal gebruiken.

## NAVIGEREN

- **n Zoom Tool/Zoomen**: Een document gedetailleerder weergeven doe je met de zoom tool. Je klikt om in te zoomen op een bepaald stukje van je illustratie. Waar je klikte, zal zich in het midden van het documentvenster. Om verder in te zoomen klik je nog een aantal keer op de gewenste plek in beeld. Om te wisselen tussen Inzoomen en Uitzoomen, druk je op Alt (Windows) of Alt/Option (IOS).
- Hand Tool/Handje: Klik + Sleep om je doorheen het documentvenster te verplaatsen zoals je een blad papier zou verplaatsen op je bureau.

### NIEUW DOCUMENT

Je kan op verschillende manieren een nieuw document maken in InDesign bijvoorbeeld *from scratch* of op basis van een sjabloon.

Als er geen documenten zijn geopend in InDesign dan wordt het startscherm weergegeven. In het startscherm worden je recente bestanden, bibliotheken en voorinstellingen weergegeven.

Van hieruit kan je recente documenten openen. Als je andere, bestaande documenten op je laptop wil openen kies je File/Bestand > Open (Ctrl/cmd + O) waarna je in je Finder/Verkenner terecht komt.

Kies File/Bestand > New/Nieuw (Ctrl/cmd + N) om een volledig nieuw document aan te maken. In het dialoogvenster New document/Nieuw document selecteer je eerst een preset/voorinstelling. Het is belangrijk om op voorhand stil te staan bij wat je wil maken. Maak je iets om af te drukken of maak je iets om digitaal weer te geven op een smartphone bijvoorbeeld.

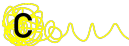

Zo kan je de voorinstelling Web selecteren als je een Facebookbanner wil maken, waarna je een overzicht krijgt van de voorinstellingen voor web (blanco documenten of sjablonen). De blanco sjablonen verschillen voornamelijk in formaat.

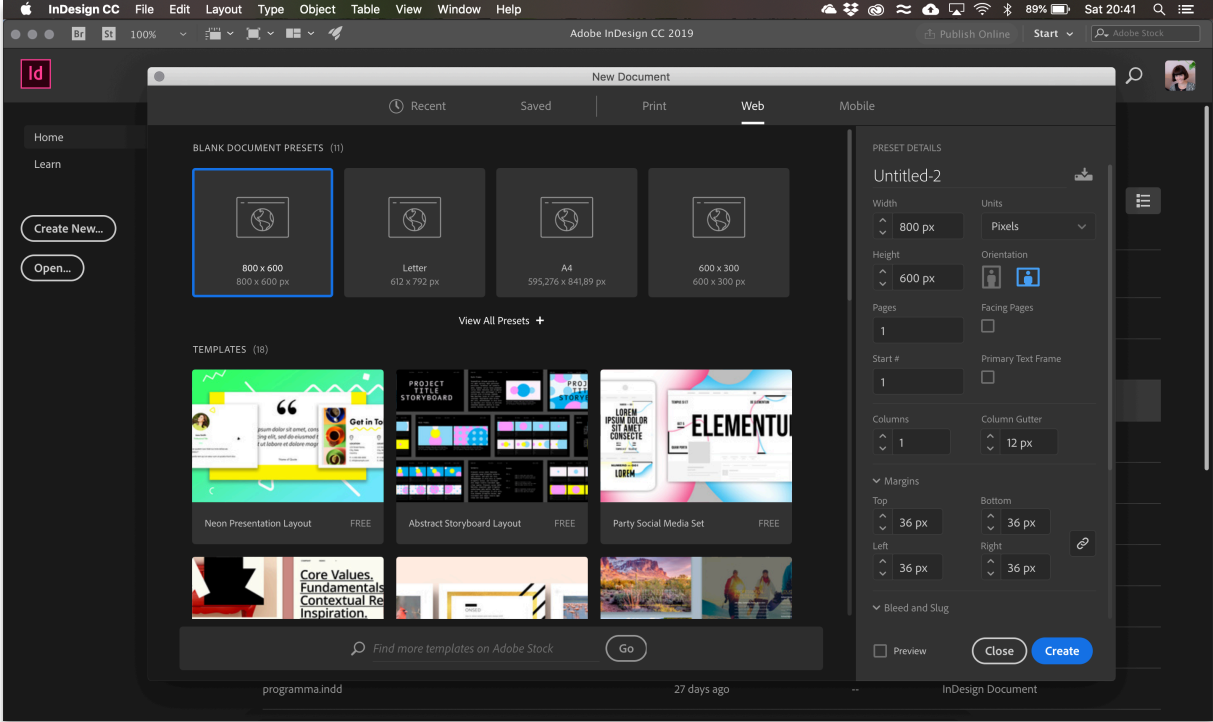

Volgende documentopties zijn belangrijk:

- $\blacksquare$  Naam van het document
- **n** Breedte en hoogte van het document
- **n** Units/Maateenheid (millimeter, centimeter)  $\rightarrow$  dit heeft invloed op je ruler/liniaal
- **n** Margins/Marges
- **n** Number of pages: aantal pagina's
- Start page #/Eerste paginanummering: nummer van de startpagina (hoeft dus niet 1 te zijn)
- **n Facing pages/Pagina's naast elkaar**: selecteer deze optie als je naast elkaar liggende pagina's (*spread*) wil creëren.
- **n Primary text frame/Primair tekstkader:** selecteer deze opties als je een standaard tekstkader wil aanmaken dat binnen de marges van je pagina staat.
- **E** Bleed/Afloop: het afloopgebied laat je toe om by foto's iets groter te laten afprinten zodat er bij het snijden van het drukwerk geen witte randjes ontstaan omdat de snijder zich een millimeter heeft vergist.
- **n Slug/Witruimte:** de witruimte rond de pagina, is nog een extra ruimte die wordt weggesneden maar daar kan je nog extra informatie (vb naam van het document) op plaatsen.

**Tip: File/Bestand > Document setup/Documentinstelling** om achteraf nog wijzigingen aan te brengen

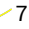

#### Voorkeuren/Preferences

Je kan verdere standaardinstellingen naar je hand zetten via preferences/voorkeuren. Bijvoorbeeld maateenheid of baseline grid/basislijnraster of taal

- n Windows: Edit/Bewerken > Preferences/Voorkeuren
- Mac: InDesign > Preferences/Voorkeuren

#### JE WERK OPSLAAN

**CHAA** 

Om een bestand op te slaan kies je File/Bestand > Save/Opslaan (Ctrl/cmd + S) of File/Bestand > Save as/Opslaan als (Ctrl/cmd + shift + S) om een kopie of nieuwe versie van je bestand op te slaan. Waarna je een locatie en naam kan kiezen voor je bestand.

Bij het opslaan van een bestand in InDesign-indeling (.indd), blijven lagen, tekst en andere bewerkbare InDesign-eigenschappen behouden. Het is raadzaam het document in de INDDindeling op te slaan zolang je er nog aan werkt. Dit bestandstype kan enkel geopend worden door de InDesign software. Houd er rekening mee dat niet iedereen over deze software beschikt!

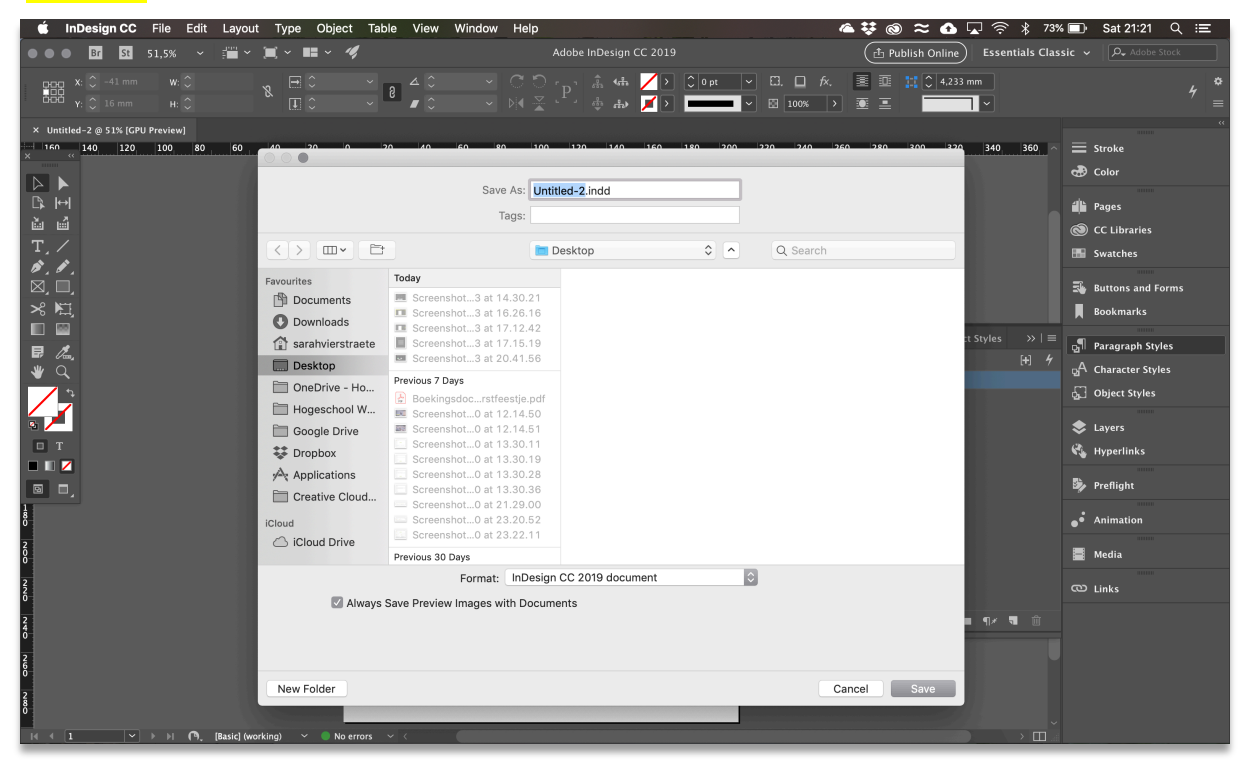

# JE WERK EXPORTEREN

Om je uiteindelijke ontwerpen te kunnen gebruiken, dien je het te exporteren naar de gewenste output. Bijvoorbeeld een Facebookbanner zal je exporteren naar een bitmapafbeelding (.png of .jpeg) of een brochure zal je exporteren naar pdf (print) om naar je drukker te kunnen sturen.

Om een bestand te exporteren kies je File/Bestand > Export/Exporteren of Cmd/Ctrl + E, geef het bestand een naam en selecteer je een locatie op je laptop.

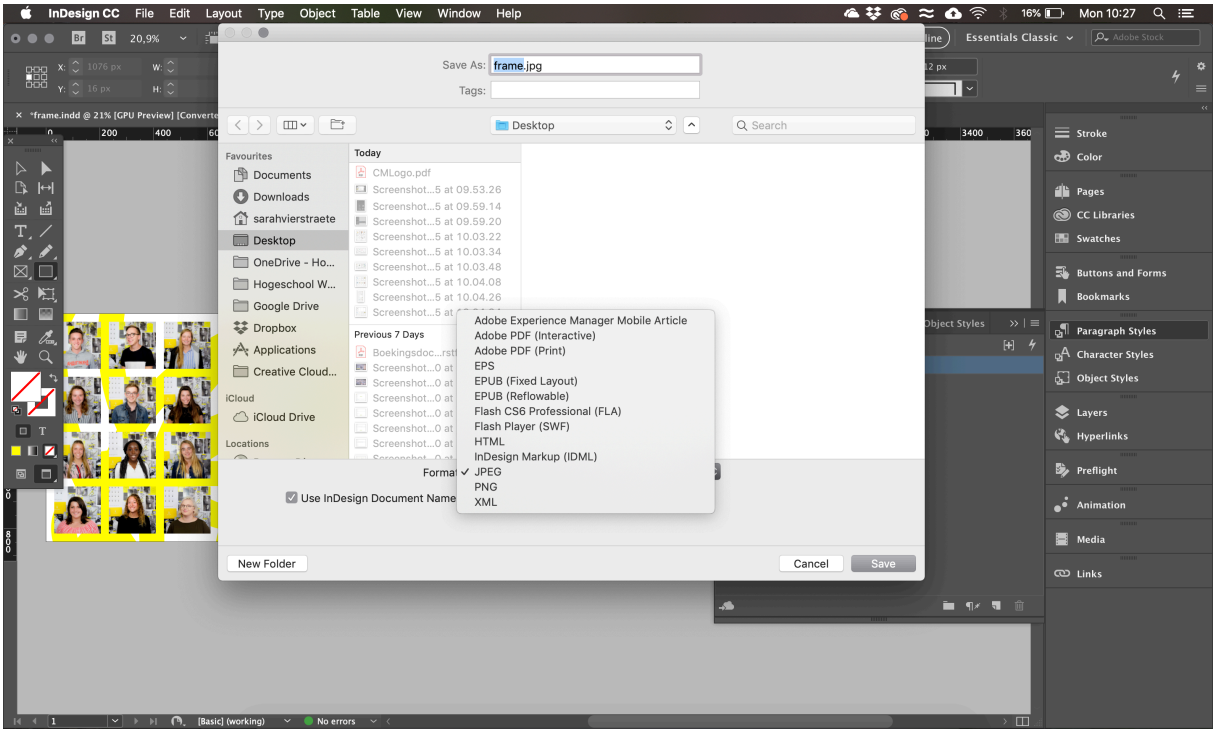

Handige bestandstypes:

- n Adobe PDF (Print/Afdrukken): Dit bestandstype kan worden gedeeld, geopend met gratis PDF-lezers en online worden gepubliceerd. Dit is het document dat je aan je drukker bezorgt.
- $\blacksquare$  Adobe PDF (Interactive/Interactief): Dit bestandstype kan interactieve functies bevatten zoals het afspelen van audio/video, paginaovergangen en kruisverwijzingen.
- $\blacksquare$  HTML: Naar HTML exporteren zorgt ervoor dat je inhoud aangepast wordt voor het web. Als je een ontwerp maakt van landingspagina op het web dan kan je de inhoud op deze manier aan een developer bezorgen die er dan verder mee aan de slag gaat.
- **n** JPEG: meest voorkomende bitmapafbeelding.
- **n** PNG: bitmapafbeelding die transparantie ondersteunt.

Afhankelijk van wel bestandstype je kiest, krijg je een ander dialoogvenster te zien waarop je nog verder je output kan verfijnen. Dit komt verder in de cursus aan bod.

Vervolgens druk je op Export.

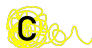

# TOOLBOX

De toolbox via Window/Venster> Tools/Gereedschappen is één van de belangrijkste onderdelen van InDesign, een goede kennis van de tools is essentieel.

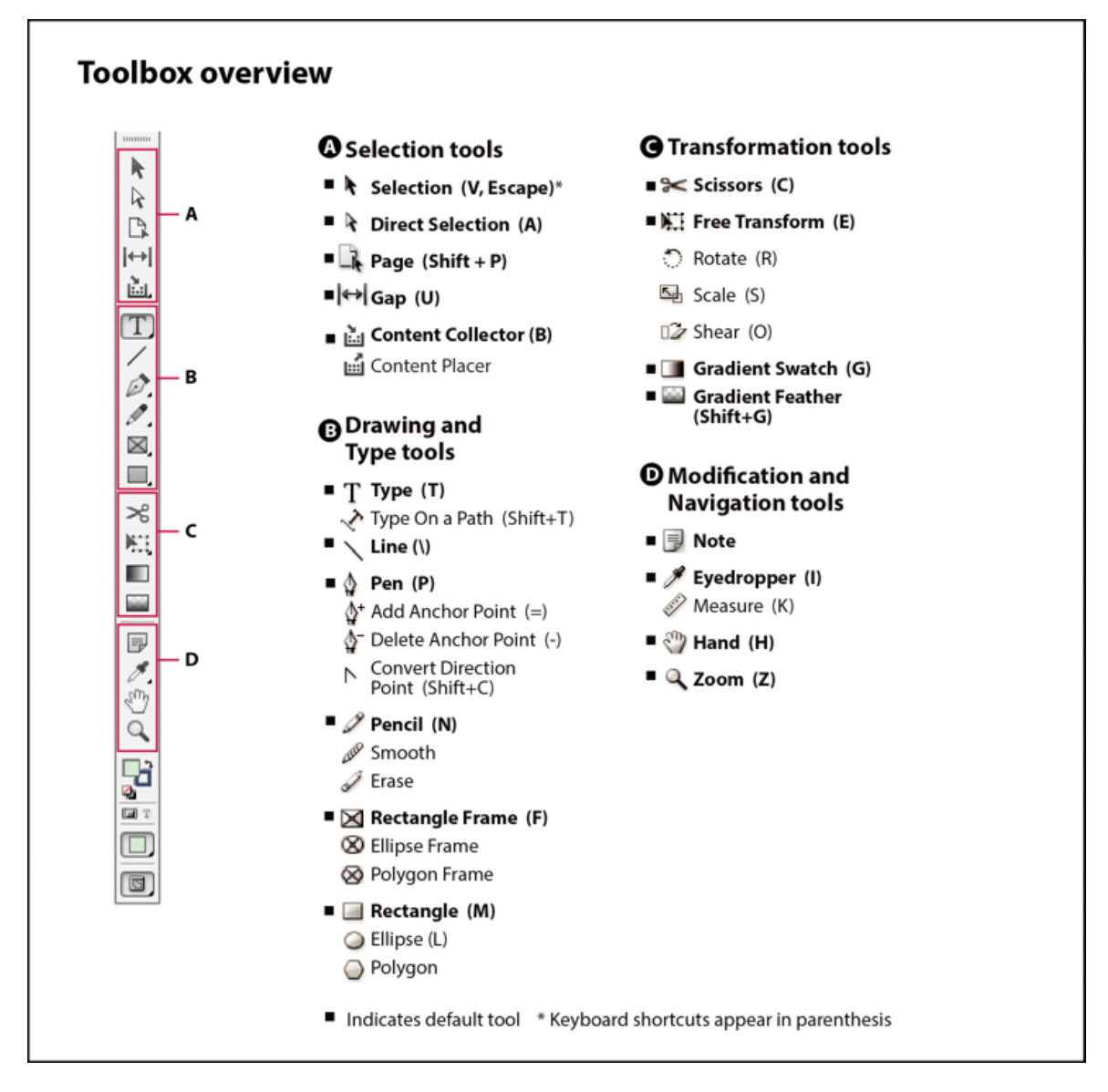

### Selection tools / Selectietools

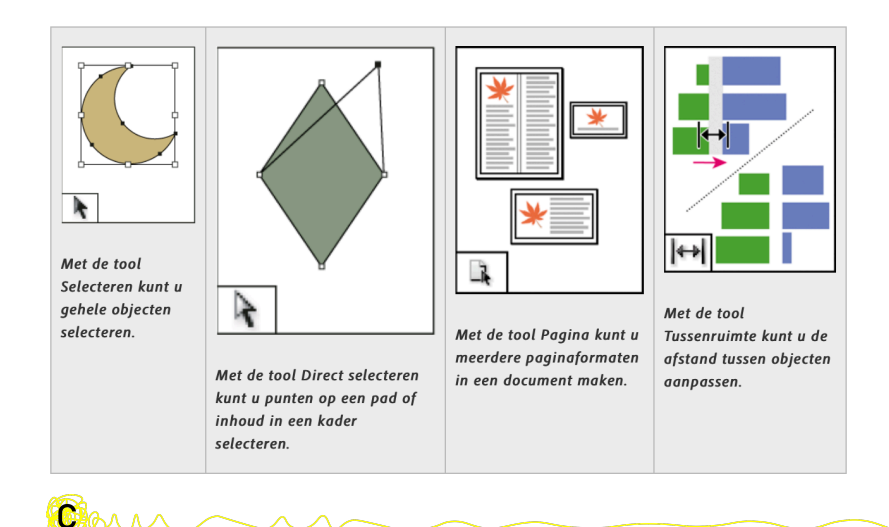

#### Transformation tools / Transformatietools

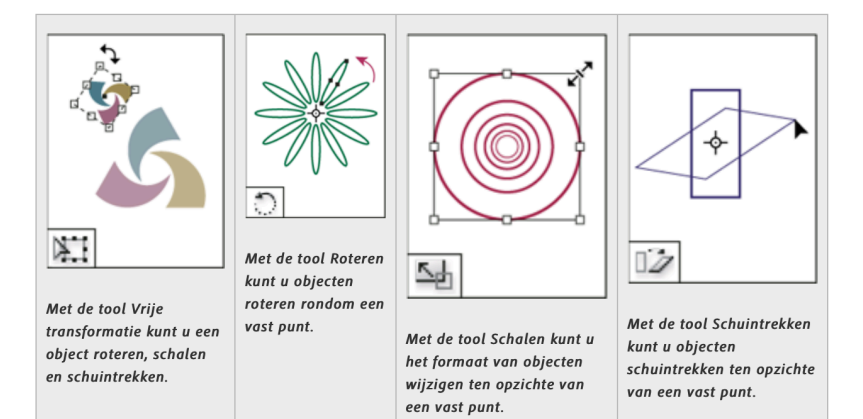

#### Modification & Navigation tools / Wijzigings- en navigatietools

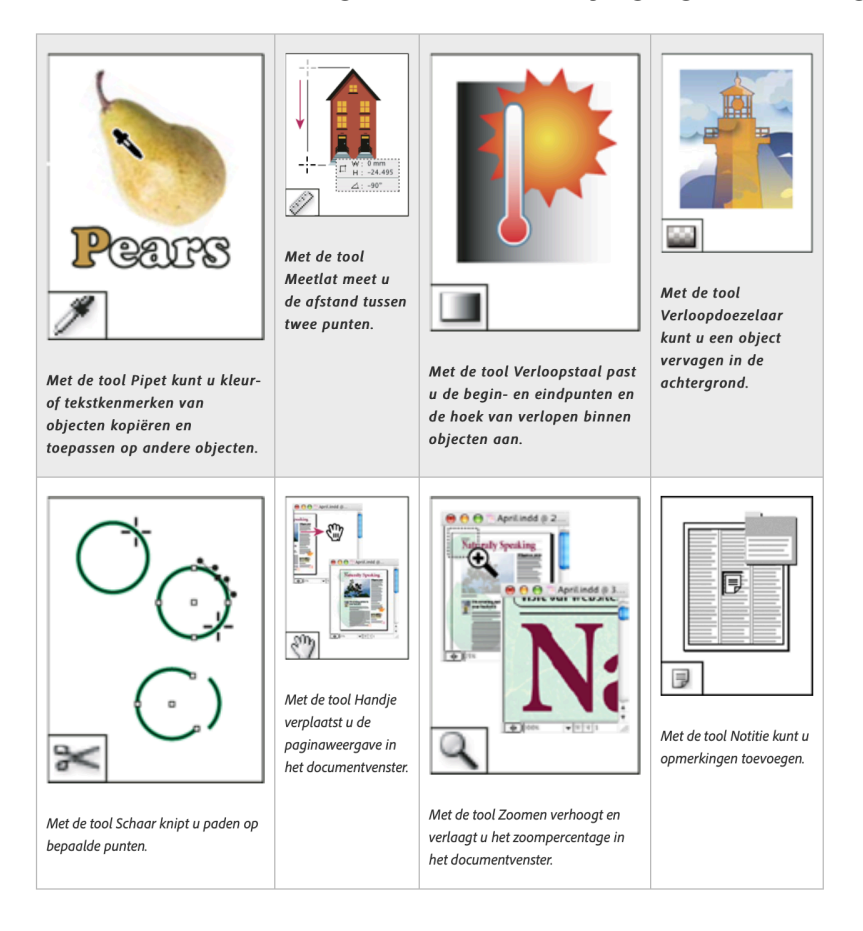

Con

#### Drawing & Tekst tools / Tekentools

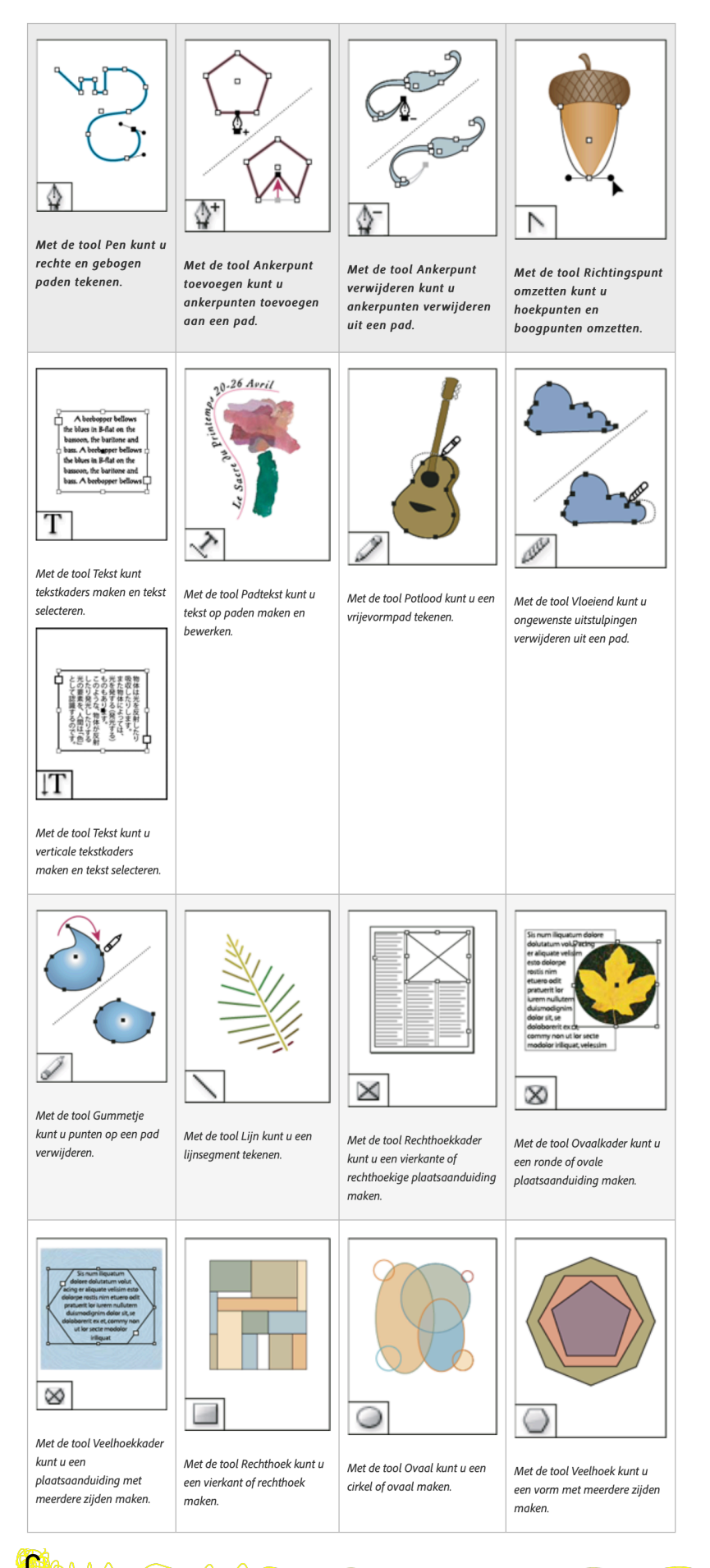

 $\overline{\phantom{1}}$ 12

#### Verborgen gereedschappen

Niet alle tools worden standaard getoond. Zie je in de rechterbenedenhoek van een icoontje een klein driehoekje, dan kan je daar nog een aantal verborgen tools vinden.

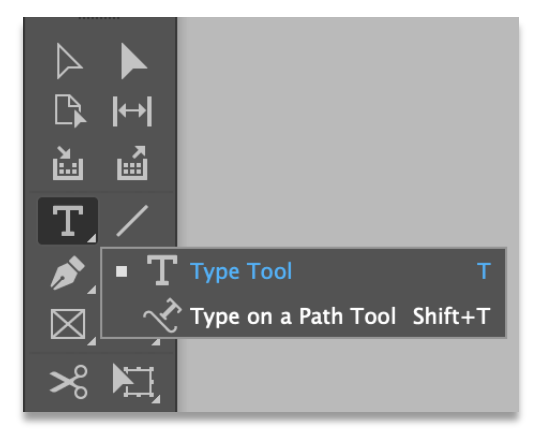

Tip: Alt+klik op de tool in de toolbox om te switchen naar de verborgen gereedschappen.

#### Tool Cursor

De cursor van sommige tools is niet altijd even nauwkeurig om mee te werken. Druk op Capslock om te wisselen naar de nauwkeurige cursor.

### RULERS/LINIALEN, GUIDES/HULPLIJNEN EN GRIDS

#### Rulers/Linialen

Hulplijnen en grids zullen je helpen om onder andere snel objecten te aligneren. Ga naar View/Weergave > Rulers/Linialen (Ctrl/Cmd + R) om de linialen te tonen. Alle opties met betrekking op de guides vind je onder View/Weergave > Guides/Hulplijnen.

#### Guides/Hulplijnen

Klik + sleep een hulplijn uit de liniaal. Een hulplijn staat standaard vergrendeld; je kan deze ontgrendelen, zodat je ze met de Selection Tool (V) kan verplaatsen; View/Weergave > Guides/Hulplijnen > Show guides (aan- of afvinken)

- Gebruik Shift om de hulplijn te laten snappen naar een markering op de liniaal. (bijvoorbeeld om een hulplijn perfect op 5mm te zetten)
- n Wil je tijdens het creëren van een hulplijn wisselen tussen een verticale en horizontale hulplijn druk dan op Alt.
- Druk op Ctrl/Cmd om de horizontale hulplijn over de volledige spread (=twee pagina's naast elkaar) te laten lopen.
- **n** Verwijder de hulplijn door de lijn te activeren en dan druk je op **Delete/Backspace** of sleep de hulplijn terug naar de liniaal.
- n Kan je een hulplijn niet verplaatsen of verwijderen dan is deze waarschijnlijk vergrendeld. Ga dan naar View/Weergave > Grids & Guides/Rasters & Hulplijnen > Lock guides.

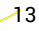

Net zoals Illustrator heeft InDesign ook Smart Guides/Slimme hulplijnen. Deze magentakleurige hulplijnen verschijnen terwijl je aan het tekenen bent en helpen je om heel snel objecten met elkaar uit te lijnen en te positioneren.

Met hulplijnen kan je een gridstructuur opbouwen om je te helpen de verschillende elementen te positioneren in een evenwichtige compositie.

- Ga naar Layout > Create guides/Hulplijnen maken
- Vul het aantal rijen en kolommen in, alsook de gutter/witruimte tussen de rijen of kolommen
- **n** Bij Options/Opties kan je instellen of de hulplijnen over de volledige pagina moeten lopen of enkel binnen de marges d.w.z. de zetspiegel van de pagina aangemaakt moeten worden.

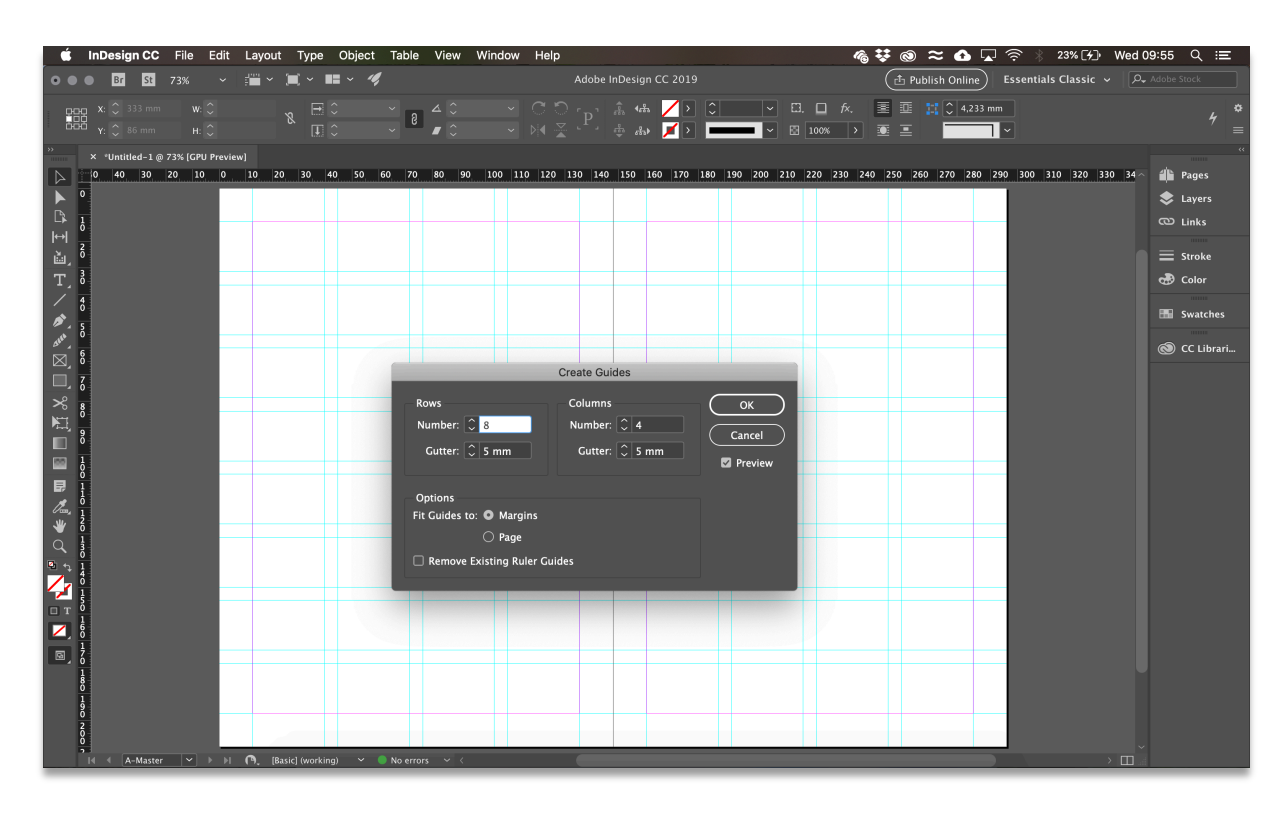

Tip: Vink Preview/Voorvertoning aan om te zien wat je aan het doen bent

#### Grid/Raster

Het grid (View/Weergave > Show grid) kan je helpen om vlot grid designs te maken. Je kan ervoor kiezen om de elementen magnetisch te maken aan het grid: View > Snap to grid. De instellingen voor rulers, grids en guides kan je vinden onder Edit/Bewerken > Preferences/Voorkeuren > … (Windows) of Illustrator > Preferences/Voorkeuren > ... (iOS)

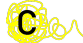

# LAYERS/LAGEN

Het principe van de lagen ken je natuurlijk nog vanuit Photoshop of Illustrator. Ook InDesign heeft een Layers Panel of Window/Venster > Layers/Lagen. Standaard zie je maar één laag met de naam "Layer 1" en een lichtblauwe kleur.

- $\blacksquare$  De laag die blauw oplicht in het layers panel is de actieve laag. Om een laag actief te maken, klik je erop. Als er geen actieve laag is, zal je geen bewerkingen kunnen doen.
- **n** Klik op  $\blacksquare$  om een **nieuwe laag** aan te maken
- $\blacksquare$  Met  $\heartsuit$  toon/verberg je de inhoud van een laag
- $\blacksquare$  Met  $\blacksquare$  worden de sublagen (on)zichtbaar in het layers panel
- **Klik + Sleep** een laag naar boven/onder om de hiërarchie/volgorde van de lagen te wijzigen.
- Gebruik  $\blacksquare$  om een laag vast te zetten
- n <sup>om</sup> om een laag te verwijderen
- **Dubbelklik** op de naam van de laag om de layer options/laagopties te openen waar je de kleur en de naam van de laag kan aanpassen

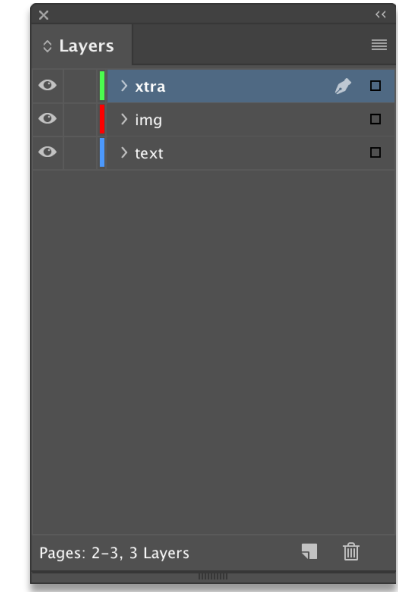

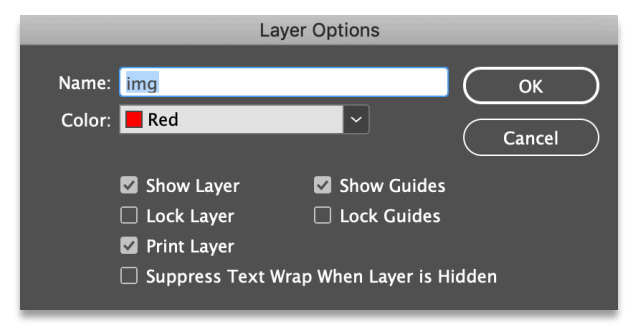

Tip: Om efficiënt te werken, maak je minstens drie verschillende lagen aan.

- 1. Een laag waar je al je beeldmateriaal (foto's, illustraties, logo's, enz.) in bewaart.
- 2. Een laag waar je al je tekstkaders in bewaart.
- 3. Een laag waar je extra's in kunt bewaren zoals bijvoorbeeld grafische elementen.

# FRAMES/KADERS

Frames/Kaders zijn de bouwstenen van vormgeving in InDesign. De kaders kunnen afbeeldingen en/of tekst bevatten of optreden als grafisch element (bijvoorbeeld een gele cirkel). Kaders maak je met behulp van de type tool, frame tool of shape tool.

### Type/Tekst Tool (T)

Een tekstkader bepaalt waar tekst kan worden geplaatst en hoe de tekst door de vormgeving zal lopen. Je herkent tekstkaders aan de  $\frac{1}{r}$  ("tekstpoorten") in hun linkerbovenen rechterbenedenhoek.

- **Klik + Sleep** om een tekstkader te tekenen waarna automatisch een cursor verschijnt en je tekst kan beginnen typen.
- n Link verschillende tekstkaders aan elkaar door de tekstpoorten te koppelen (zie p…)

#### Frame/Kader Tool

Met de frame tool maak je afbeeldingskaders. Een afbeeldingskader kan worden gebruikt als een rand en achtergrond en kan een afbeelding uitsnijden of bedekken. Een leeg afbeeldingskader herken je aan het kruis in het kader.

- **n** Selecteer de gewenste vorm binnen de toolbox (rechthoek, ellips of veelhoek)
- **Klik + Sleep** om een afbeeldingskader te tekenen
- **n** File/Bestand > Place/Plaatsen of Cmd/Ctrl + D om een afbeelding aan het kader toe te voegen (zie p…)

#### Shape/Vorm Tool

Met de shape tool maak je unassigned/lege kaders die je later kan laten optreden als grafische elementen

- **n** Selecteer de gewenste vorm binnen de toolbox (rechthoek, ellips of veelhoek)
- **Klik + Sleep** om een afbeeldingskader te tekenen

Tip: Je kan het inhoudstype (d.w.z. tekst of afbeelding of leeg) later ook nog herwerken via Object > Content/Inhoud > Image/Afbeelding of Text/Tekst

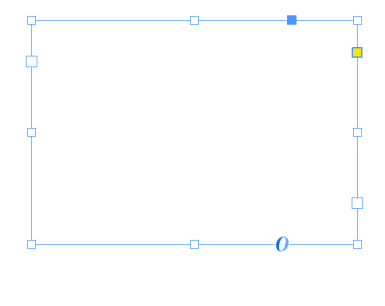

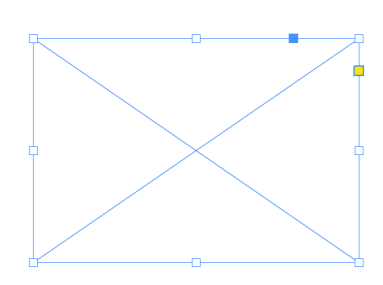

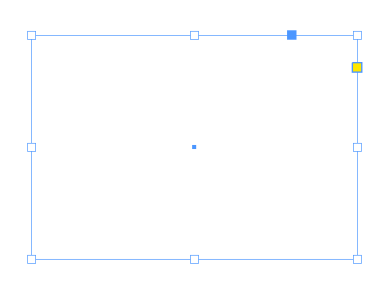

#### Paths/Paden vs Frames/Kaders

Vecorafbeeldingen zijn afbeeldingen die opgebouwd zijn uit paths/paden d.w.z uit segmenten, ankerpunten en raaklijnen die je bijvoorbeeld met Illustrator kan maken.

- **n** Met behulp van de  $\mathbf{\hat{a}}$  direct selection tool kan je het pad zichtbaar maken en aanpassen.
- **n** Ankerpunten toevoegen/verwijderen kan je met de  $\phi$ pen tool. Toevoegen door op het pad te klikken en verwijderen door op het te verwijderen ankerpunt te klikken. (zie p….)

Alle paden zitten daarnaast nog eens in een frame/kader. Kaders lijken in opbouw op paden, maar functioneren eerder als bounding box of containers voor tekst, afbeeldingen of andere objecten zijn.

**n** Met behulp van de selection tool kan je het kader zichtbaar maken en aanpassen.

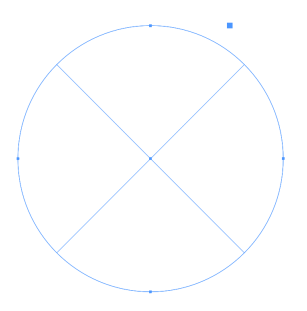

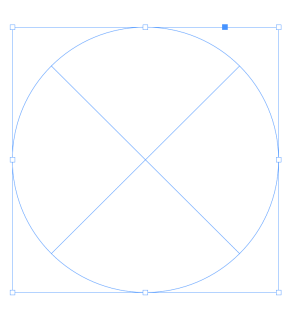